# **Micrografx Filters Help**

You have accessed the front-end screen for the Micrografx Filters help system. This system only displays help for filter dialog boxes when a filter setup dialog box is displayed and you click Help. To close this help window, click the close button in the upper right-hand corner.

# **AI Output Filter Setup Dialog Box**

The AI export translator gives you a convenient way to export Adobe Illustrator AI files for use with other applications.

### **Profiles**

You can choose Standard Options - AI or a profile you have created from the Profiles list box, depending on the format you want. AI is an Adobe Illustrator drawing.

### **New Button**

Click New to create a new profile. The New Profile Menu dialog box opens. Type a name in the Profile Name box, and choose an existing profile on which to base the new profile from the Template Profile list box. Your choices for color translation, line cap mode, and background rectangle are saved to the new profile. Profiles you create are saved with an asterisk (\*) at the beginning of the name.

### **Delete Button**

To delete a profile you have created, choose the profile name in the Profiles list box and click the Delete button. You cannot delete the original profiles.

### **Color Translation**

Choosing Normal exports all colors in the drawing to the nearest available color in the AI format. If you choose Inverse, black is changed to white, red is changed to green, blue is change to yellow, and so on.

Choose Inverse Grays Only to change only the gray colors to their inverse color (that is, dark gray to light gray, light gray to dark gray). Choose Gray Scale to change each color to a corresponding shade of gray. Choose Inverse Gray Scale to change all colors to their inverse shades of gray.

### **Background Rectangle**

Selecting this option exports the drawing with a background rectangle. Deselecting it exports the drawing with no background rectangle.

### **Line Cap Mode**

You can choose either Device or Stroked. When you choose Device, all exported lines are mapped and converted to the closest matching line style in the AI format. Choosing Stroked exports all lines with an exact simulation of the original line styles and caps.

### **AI Version**

You can choose the version of the Adobe Illustrator file you're exporting. Choose AI 3 if you're exporting an Adobe Illustrator version 3 file, or choose AI 5 if you're exporting an Adobe Illustrator version 5 file.

### **OK Button**

The OK button closes the AI Output Filter Setup dialog box and saves the configuration settings for use with all following translations.

### **Cancel Button**

The Cancel button closes the AI Output Filter Setup dialog box without saving any changes to the configuration settings.

# **BMP Export Configuration Dialog Box**

The BMP export translator lets you choose how you want the bitmap stored when it is exported.

### **Bitmap Storage Options**

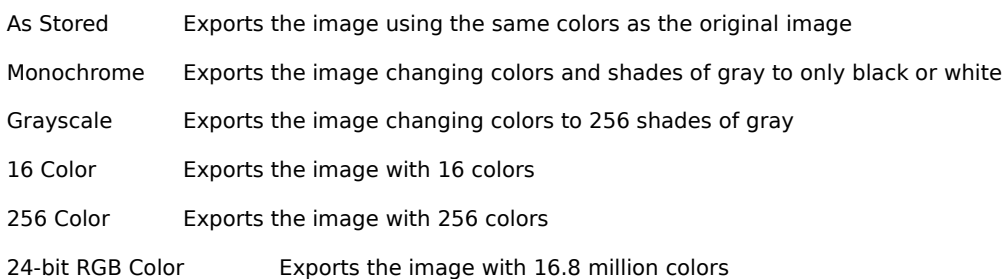

### **Resolution**

Choose the resolution at which you want to export this image. You can select between 10 dots per inch and 2540 dpi.

### **OK Button**

The OK button closes the BMP Export Configuration dialog box and saves the configuration settings for use with all following translations.

### **Cancel Button**

The Cancel button closes the BMP Export Configuration dialog box without saving any changes to the configuration settings.

### **Reset Button**

The Reset button resets all configuration options to the state they were in at the beginning of the configuration session.

### **Note**

Some options are not available for this format, and you cannot select them. For example, the 32-bit CMYK Color option appears in this dialog box, and is grayed out. Therefore, you cannot choose this option.

# **CGM Output Filter Setup Dialog Box**

The CGM export translator gives you a convenient way to export CGM files for use with other applications.

### **Profiles**

You can choose Standard Options - ANSI or a profile you have created from the Profiles list box, depending on the format you want.

### **New Button**

Click New to create a new profile. The New Profile Menu dialog box opens. Type a name in the Profile Name box, and choose an existing profile on which to base the new profile from the Template Profile list box. Your choices for color translation and line mode are saved to the new profile. Profiles you create are saved with an asterisk (\*) at the beginning of the name.

### **Delete Button**

To delete a profile you have created, choose the profile name in the Profiles list box and click the Delete button. You cannot delete the original profiles.

### **Color Translation**

Choosing Normal exports all colors in the Designer drawing to the nearest available color in the CGM format. If you choose Inverse, black is changed to white, red is changed to green, blue is change to yellow, and so on.

Choose Inverse Grays Only to change only the gray colors to their inverse color (that is, dark gray to light gray, light gray to dark gray). Choose Gray Scale to change each color to a corresponding shade of gray. Choose Inverse Gray Scale to change all colors to their inverse shades of gray.

### **Line Mode**

You can choose either Device or Stroked. When you choose Device, all exported lines are mapped and converted to the closest matching line style in the AI format. Choosing Stroked exports all lines with an exact simulation of the original line styles and caps.

### **OK Button**

The OK button closes the CGM Output Filter Setup dialog box and saves the configuration settings for use with all following translations.

### **Cancel Button**

The Cancel button closes the CGM Output Filter Setup dialog box without saving any changes to the configuration settings.

# **DIB Export Configuration Dialog Box**

The DIB export translator lets you choose how you want the bitmap stored when it is exported.

### **DIB Storage Options**

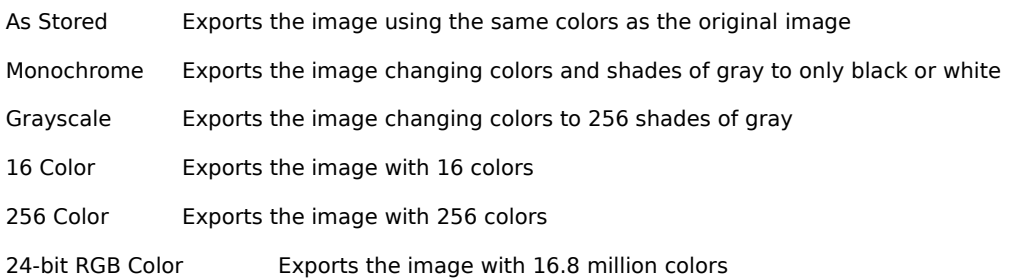

### **Resolution**

Choose the resolution at which you want to export this image. You can select between 10 dots per inch and 2540 dpi.

### **OK Button**

The OK button closes the DIB Export Configuration dialog box and saves the configuration settings for use with all following translations.

### **Cancel Button**

The Cancel button closes the DIB Export Configuration dialog box without saving any changes to the configuration settings.

### **Reset Button**

The Reset button resets all configuration options to the state they were in at the beginning of the configuration session.

### **Note**

Some options are not available for this format, and you cannot select them. For example, the 32-bit CMYK Color option appears in this dialog box, and is grayed out. Therefore, you cannot choose this option.

# **DRW Output Filter Setup Dialog Box**

The DRW export translator gives you a convenient way to export Micrografx DRW files for use with other applications.

### **Profiles**

You can choose Standard Options or a profile you have created from the Profiles list box, depending on the format you want.

### **New Button**

Click New to create a new profile. The New Profile Menu dialog box opens. Type a name in the Profile Name box, and choose an existing profile on which to base the new profile from the Template Profile list box. Your choice for color translation is saved to the new profile. Profiles you create are saved with an asterisk (\*) at the beginning of the name.

### **Delete Button**

To delete a profile you have created, choose the profile name in the Profiles list box and click the Delete button. You cannot delete the original profiles.

### **Color Translation**

Choosing Normal exports all colors in the drawing to the nearest available color in the DRW format. If you choose Inverse, black is changed to white, red is changed to green, blue is change to yellow, and so on.

Choose Inverse Grays Only to change only the gray colors to their inverse color (that is, dark gray to light gray, light gray to dark gray). Choose Gray Scale to change each color to a corresponding shade of gray. Choose Inverse Gray Scale to change all colors to their inverse shades of gray.

### **OK Button**

The OK button closes the DRW Output Filter Setup dialog box and saves the configuration settings for use with all following translations.

### **Cancel Button**

The Cancel button closes the DRW Output Filter Setup dialog box without saving any changes to the configuration settings.

# **DXF Output Filter Setup Dialog Box**

The DXF export translator allows you a convenient way to export AutoCAD DXF files for use with other applications.

### **Profiles**

You can choose either Standard Options (Text DXF) or Binary DXF from the Profiles list box, depending on the format you want. Binary DXF creates a smaller, more compact file.

### **New Button**

Click New to create a new profile. The New Profile Menu dialog box opens. Type a name in the Profile Name box, and choose an existing profile on which to base the new profile from the Template Profile list box. Your choices for color translation and DXF file units are saved to the new profile. Profiles you create are saved with an asterisk (\*) at the beginning of the name.

### **Delete Button**

To delete a profile you have created, choose the profile name in the Profiles list box and click the Delete button. You cannot delete the original profiles.

### **Color Translation**

Choosing Normal exports all colors in the drawing to the nearest available color in the DXF format. If you choose Inverse, black is changed to white, red is changed to green, blue is change to yellow, and so on.

Choose Gray Scale to change each color to a corresponding shade of gray. Choose Inverse Grays Only to change only the gray colors to their inverse color (that is, dark gray to light gray, light gray to dark gray). Choose Inverse Gray Scale to change all colors to their inverse shades of gray.

### **DXF File Units**

You can choose a standard units setting for the exported file. Choose from inches, feet, yards, miles, millimeters, centimeters, meters, or kilometers.

### **OK Button**

The OK button closes the DXF Output Filter Setup dialog box and saves the configuration settings for use with all following translations.

### **Cancel Button**

The Cancel button closes the DXF Output Filter Setup dialog box without saving any changes to the configuration settings.

# **EMF Output Filter Setup Dialog Box**

The EMF export translator gives you a convenient way to export Windows Enhanced Metafiles for use with other applications.

### **Profiles**

You can choose the Standard Options (Placeable Metafile), Standard Metafile, or a profile you have created, depending on the format you want.

### **New Button**

Click New to create a new profile. The New Profile Menu dialog box opens. Type a name in the Profile Name box, and choose an existing profile on which to base the new profile from the Template Profile list box. Your choices for color translation, line mode, background rectangle, and fill mode are saved to the new profile. Profiles you create are saved with an asterisk (\*) at the beginning of the name.

### **Delete Button**

To delete a profile you have created, choose the profile name in the Profiles list box and click the Delete button. You cannot delete the original profiles.

### **Color Translation**

Choosing Normal exports all colors in the drawing to the nearest available color in the EMF format. If you choose Inverse, black is changed to white, red is changed to green, blue is change to yellow, and so on.

Choose Gray Scale to change each color to a corresponding shade of gray. Choose Inverse Grays Only to change only the gray colors to their inverse color (that is, dark gray to light gray, light gray to dark gray). Choose Inverse Gray Scale to change all colors to their inverse shades of gray.

### **Background Rectangle**

Selecting this option exports the drawing with a background rectangle. Deselecting it exports the drawing with no background rectangle.

### **Line Mode**

You can choose either Device or Stroked. When you choose Device, all exported lines are mapped and converted to the closest matching line style in the EMF format. Choosing Stroked exports all lines with an exact simulation of the original line styles and caps.

### **Fill Mode**

You can choose either Device or Stroked. When you choose Device, all exported fills are mapped and converted to the closest matching fill style in the EMF format. Choosing Stroked exports all fills with an exact simulation of the original fill styles.

# **OK Button**

The OK button closes the EMF Output Filter Setup dialog box and saves the configuration settings for use with all following translations.

### **Cancel Button**

The Cancel button closes the EMF Output Filter Setup dialog box without saving any changes to the configuration settings.

# **EPS Output Filter Setup Dialog Box**

The EPS export translator allows you a convenient way to export EPS files for use with other applications.

### **Profiles**

You can choose Standard Options - EPS or a profile you have created from the Profiles list box, depending on the format you want. EPS is an Encapsulated PostScript file.

### **New Button**

Click New to create a new profile. The New Profile Menu dialog box opens. Type a name in the Profile Name box, and choose an existing profile on which to base the new profile from the Template Profile list box. Your choices for color translation, line cap mode, background rectangle and so forth are saved to the new profile. Profiles you create are saved with an asterisk (\*) at the beginning of the name.

### **Delete Button**

To delete a profile you have created, choose the profile name in the Profiles list box and click the Delete button. You cannot delete the original profiles.

### **Defaults Button**

Click the Defaults button to return the dialog box to its original settings.

### **Color Translation**

Choosing Normal exports all colors in the drawing to the nearest available color in the EPS format. If you choose Inverse, black is changed to white, red is changed to green, blue is change to yellow, and so on.

Choose Gray Scale to change each color to a corresponding shade of gray. Choose Inverse Grays Only to change only the gray colors to their inverse color (that is, dark gray to light gray, light gray to dark gray). Choose Inverse Gray Scale to change all colors to their inverse shades of gray.

### **Line Cap Mode**

You can choose either Device or Stroked. When you choose Device, all exported lines are mapped and converted to the closest matching line style in the EPS format. Choosing Stroked exports all lines with an exact simulation of the original line styles and caps.

### **Background Rectangle**

Selecting this option exports the drawing with a background rectangle. Deselecting it exports the drawing with no background rectangle.

### **Optimize for Color Printer**

Selecting this option makes optimizations that are specific to color printers.

### **Include AI Format**

Select this option if you want only the AI subset of EPS used.

### **AI Version**

You can choose the version of the Adobe Illustrator file you're exporting. Choose AI 3 if you're exporting an Adobe Illustrator version 3 file, or choose AI 5 if you're exporting an Adobe Illustrator version 5 file.

### **Include TIFF Preview**

Select this option if you want a TIFF preview of the EPS file included in the header.

### **Format**

Bi-Level Exports the image changing colors and shades of gray to only black or white

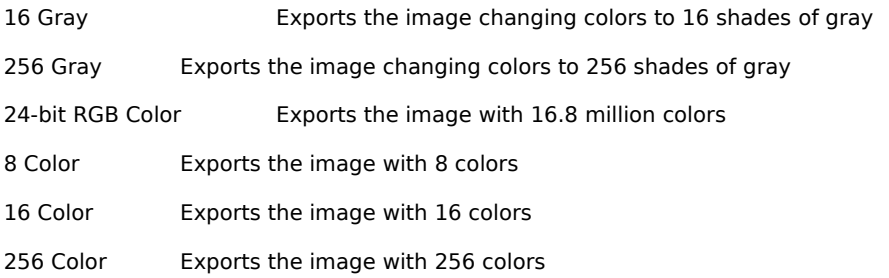

# **Data Compression**

You can choose the type of compression mode you want to use for image file size reduction, if any. When you choose None, the file isn't compressed when exported. Choosing Packbits compresses the file when exported.

### **Resolution**

You can choose the type of resolution at which you want to export the image. You can choose to export at Screen, Printer or Source resolution, or pixels per inch.

## **OK Button**

The OK button closes the EPS Output Filter Setup dialog box and saves the configuration settings for use with all following translations.

### **Cancel Button**

The Cancel button closes the EPS Output Filter Setup dialog box without saving any changes to the configuration settings.

# **GEM Output Filter Setup Dialog Box**

The GEM export translator gives you a convenient way to export GEM files for use with other applications.

### **Profiles**

You can choose either the Standard Options profile or one you have created from the Profiles list box, depending on the format you want.

### **New Button**

Click New to create a new profile. The New Profile Menu dialog box opens. Type a name in the Profile Name box, and choose an existing profile on which to base the new profile from the Template Profile list box. Your choices for color translation, line mode, background rectangle, and fill mode saved to the new profile. Profiles you create are saved with an asterisk (\*) at the beginning of the name.

### **Delete Button**

To delete a profile you have created, choose the profile name in the Profiles list box and click the Delete button. You cannot delete the original profiles.

### **Color Translation**

Choosing Normal exports all colors in the drawing to the nearest available color in the GEM format. If you choose Inverse, black is changed to white, red is changed to green, blue is change to yellow, and so on.

Choose Gray Scale to change each color to a corresponding shade of gray. Choose Inverse Grays Only to change only the gray colors to their inverse color (that is, dark gray to light gray, light gray to dark gray). Choose Inverse Gray Scale to change all colors to their inverse shades of gray.

### **Background Rectangle**

Selecting this option exports the drawing with a background rectangle. Deselecting it exports the drawing with no background rectangle.

### **Line Mode**

You can choose either Device or Stroked. When you choose Device, all exported lines are mapped and converted to the closest matching line style in the GEM format. Choosing Stroked exports all lines with an exact simulation of the original line styles and caps.

### **Fill Mode**

You can choose either Device or Stroked. When you choose Device, all exported fills are mapped and converted to the closest matching fill style in the GEM format. Choosing Stroked exports all fills with an exact simulation of the original fill styles.

### **OK Button**

The OK button closes the GEM Output Filter Setup dialog box and saves the configuration settings for use with all following translations.

## **Cancel Button**

The Cancel button closes the GEM Output Filter Setup dialog box without saving any changes to the configuration settings.

# **GIF Export Configuration Dialog Box**

The GIF export translator gives you a convenient way to export GIF files for use with other applications.

## **Color Mode**

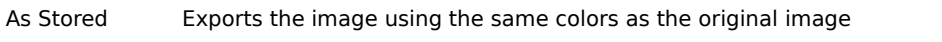

Monochrome Exports the image changing colors and shades of gray to only black or white

Grayscale Exports the image changing colors to 256 shades of gray

256-bit color Exports the image with 256 colors

### **Resolution**

Choose the resolution at which you want to export this image. You can select between 10 dots per inch and 2540 dpi.

# **OK Button**

The OK button closes the GIF Export Configuration dialog box and saves the configuration settings for use with all following translations.

### **Cancel Button**

The Cancel button closes the GIF Export Configuration dialog box without saving any changes to the configuration settings.

### **Reset Button**

The Reset button resets all configuration options to the state they were in at the beginning of the configuration session.

### **Note**

Some options are not available for this format, and you cannot select them. For example, the 16 Color option appears in this dialog box, and is grayed out. Therefore, you cannot choose the 16 Color option.

# **IGS Output Filter Setup Dialog Box**

The IGS export translator gives you a convenient way to export IGS files for use with other applications.

# **Profiles**

You can choose Standard Options or a profile you have created from the Profiles list box, depending on the format you want.

### **New Button**

Click New to create a new profile. The New Profile Menu dialog box opens. Type a name in the Profile Name box, and choose an existing profile on which to base the new profile from the Template Profile list box. Your choices for color translation, line cap mode, and background rectangle are saved to the new profile. Profiles you create are saved with an asterisk (\*) at the beginning of the name.

### **Delete Button**

To delete a profile you have created, choose the profile name in the Profiles list box and click the Delete button. You cannot delete the original profiles.

### **Color Translation**

Choosing Normal exports all colors in the drawing to the nearest available color in the IGS format. If you choose Inverse, black is changed to white, red is changed to green, blue is change to yellow, and so on.

Choose Inverse Grays Only to change only the gray colors to their inverse color (that is, dark gray to light gray, light gray to dark gray). Choose Gray Scale to change each color to a corresponding shade of gray. Choose Inverse Gray Scale to change all colors to their inverse shades of gray.

### **Background Rectangle**

Selecting this option exports the drawing with a background rectangle. Deselecting it exports the drawing with no background rectangle.

### **Line Cap Mode**

You can choose either Device or Stroked. When you choose Device, all exported lines are mapped and converted to the closest matching line style in the IGS format. Choosing Stroked exports all lines with an exact simulation of the original line styles and caps.

### **Fill Mode**

You can choose either Device or Stroked. When you choose Device, all exported fills are mapped and converted to the closest matching fill style in the IGS format. Choosing Stroked exports all fills with an exact simulation of the original fill styles.

### **OK Button**

The OK button closes the AI Output Filter Setup dialog box and saves the configuration settings for use with all following translations.

## **Cancel Button**

The Cancel button closes the AI Output Filter Setup dialog box without saving any changes to the configuration settings.

# **JPEG Export Setup Dialog Box**

The JPEG export translator gives you a convenient way to export JPEG files for use with other applications.

### **Color Mode**

As Stored Exports the image using the same colors as the original image

Grayscale Exports the image changing colors to 256 shades of gray

24-bit RGB colorExports the image with 16.8 million colors

### **Compression**

The Compression option gives you flexibility to compress your images. The range can be any number from 1 to 100; the higher the number, the greater the compression and the lower the image quality.

Information is lost when you save files in the JPEG format; the more compression you use, the more information that's lost. The JPEG algorithm tries to throw out information that will not be noticed. The amount of information you lose depends on the image. Some files may not show any deterioration in quality even when you choose the More Compression option. Other files may show an unacceptable amount of deterioration when you use the higher levels of compression.

### **Subsampling**

The Subsampling area lets you choose from three options: Low, Medium, and High Resolution. The higher the resolution, the less the compression and the higher the image quality. The lower the resolution, the greater the compression and the lower the image quality.

### **Resolution**

Choose the resolution at which you want to export this image. You can select between 10 dots per inch and 2540 dpi.

### **OK Button**

The OK button closes the JPEG Export Setup dialog box and saves the configuration settings for use with all following translations.

### **Cancel Button**

The Cancel button closes the JPEG Export Setup dialog box without saving any changes to the configuration settings.

### **Reset Button**

# **PICT Output Filter Setup Dialog Box**

The PICT export translator gives you a convenient way to export PICT files for use with other applications.

### **Profiles**

You can choose Standard Options or a profile you have created from the Profiles list box, depending on the format you want.

### **New Button**

Click New to create a new profile. The New Profile Menu dialog box opens. Type a name in the Profile Name box, and choose an existing profile on which to base the new profile from the Template Profile list box. Your choices for color translation, line cap mode, and background rectangle are saved to the new profile. Profiles you create are saved with an asterisk (\*) at the beginning of the name.

### **Delete Button**

To delete a profile you have created, choose the profile name in the Profiles list box and click the Delete button. You cannot delete the original profiles.

### **Color Translation**

Choosing Normal exports all colors in the drawing to the nearest available color in the PICT format. If you choose Inverse, black is changed to white, red is changed to green, blue is change to yellow, and so on.

Choose Inverse Grays Only to change only the gray colors to their inverse color (that is, dark gray to light gray, light gray to dark gray). Choose Gray Scale to change each color to a corresponding shade of gray. Choose Inverse Gray Scale to change all colors to their inverse shades of gray.

### **Background Rectangle**

Selecting this option exports the drawing with a background rectangle. Deselecting it exports the drawing with no background rectangle.

### **Line Mode**

You can choose either Device or Stroked. When you choose Device, all exported lines are mapped and converted to the closest matching line style in the PICT format. Choosing Stroked exports all lines with an exact simulation of the original line styles and caps.

### **OK Button**

The OK button closes the PICT Output Filter Setup dialog box and saves the configuration settings for use with all following translations.

### **Cancel Button**

The Cancel button closes the PICT Output Filter Setup dialog box without saving any changes to the configuration settings.

# **PCX Export Configuration Dialog Box**

The PCX export translator gives you a convenient way to export PCX files for use with other applications.

### **Color Mode**

As Stored Exports the image using the same colors as the original image

Monochrome Exports the image changing colors and shades of gray to only black or white

Grayscale Exports the image changing colors to 256 shades of gray

256 Color Exports the image with 256 colors

24-bit RGB colorExports the image with 16.8 million colors

### **Resolution**

Choose the resolution at which you want to export this image. You can select between 10 dots per inch and 2540 dpi.

### **OK Button**

The OK button closes the PCX Export Configuration dialog box and saves the configuration settings for use with all following translations.

### **Cancel Button**

The Cancel button closes the PCX Export Configuration dialog box without saving any changes to the configuration settings.

### **Reset Button**

The Reset button resets all configuration options to the state they were in at the beginning of the configuration session.

### **Note**

Some options are not available for this format, and you cannot select them. For example, the 16 Color option appears in this dialog box, and is grayed out. Therefore, you cannot choose the 16 Color option.

# **PLT Output Filter Setup Dialog Box**

The PLT export translator gives you a convenient way to export PLT files for use with other applications.

### **Profiles**

You can choose Standard Options (HPGL), PCL5 Mode, PCL5 Color Mode or PCL5 Color Direct Mode, or a profile you have created from the Profiles list box, depending on the format you want. AI is an Adobe Illustrator drawing.

### **New Button**

Click New to create a new profile. The New Profile Menu dialog box opens. Type a name in the Profile Name box, and choose an existing profile on which to base the new profile from the Template Profile list box. Your choices for color translation, line mode, and fill mode are saved to the new profile. Profiles you create are saved with an asterisk (\*) at the beginning of the name.

### **Delete Button**

To delete a profile you have created, choose the profile name in the Profiles list box and click the Delete button. You cannot delete the original profiles.

### **Color Translation**

Choosing Normal exports all colors in the drawing to the nearest available color in the PLT format. If you choose Inverse, black is changed to white, red is changed to green, blue is change to yellow, and so on.

Choose Inverse Grays Only to change only the gray colors to their inverse color (that is, dark gray to light gray, light gray to dark gray). Choose Gray Scale to change each color to a corresponding shade of gray. Choose Inverse Gray Scale to change all colors to their inverse shades of gray.

### **Line Mode**

You can choose either Device or Stroked. When you choose Device, all exported lines are mapped and converted to the closest matching line style in the PLT format. Choosing Stroked exports all lines with an exact simulation of the original line styles and caps.

### **Fill Mode**

You can choose either Device or Stroked. When you choose Device, all exported fills are mapped and converted to the closest matching fill style in the PLT format. Choosing Stroked exports all fills with an exact simulation of the original fill styles.

### **OK Button**

The OK button closes the AI Output Filter Setup dialog box and saves the configuration settings for use with all following translations.

### **Cancel Button**

The Cancel button closes the AI Output Filter Setup dialog box without saving any changes to the configuration settings.

# **PP4 Export Configuration Dialog Box**

The PP4 export translator gives you a convenient way to export Micrografx Picture Publisher 4.0 files for use with other applications.

### **Color Mode**

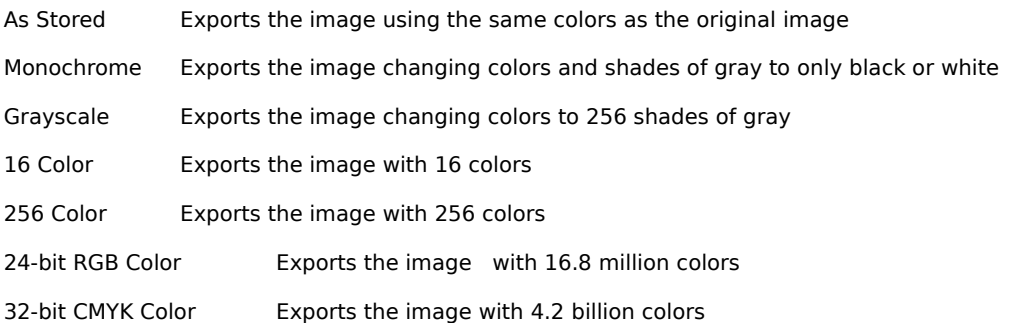

## **Resolution**

Choose the resolution at which you want to export this image. You can select between 10 dots per inch and 2540 dpi.

# **OK Button**

The OK button closes the PP4 Export Configuration dialog box and saves the configuration settings for use with all following translations.

# **Cancel Button**

The Cancel button closes the PP4 Export Configuration dialog box without saving any changes to the configuration settings.

# **Reset Button**

# **PP5 Export Configuration Dialog Box**

The PP5 export translator gives you a convenient way to export Micrografx Picture Publisher 5.0 files for use with other applications.

### **Color Mode**

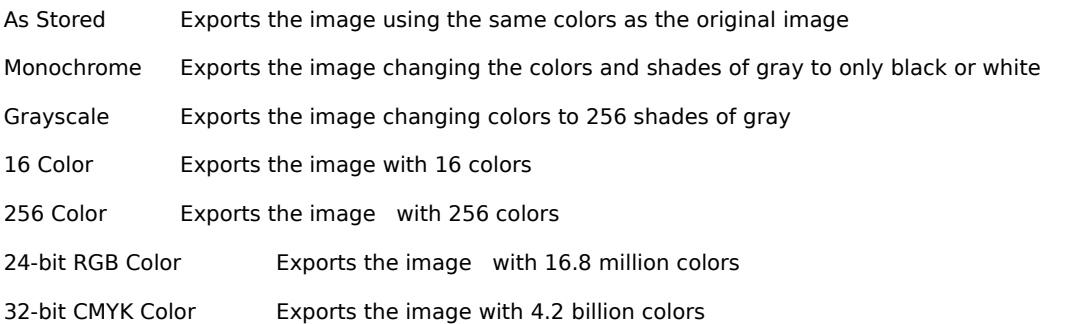

## **Resolution**

Choose the resolution at which you want to export this image. You can select between 10 dots per inch and 2540 dpi.

# **OK Button**

The OK button closes the PP5 Export Configuration dialog box and saves the configuration settings for use with all following translations.

# **Cancel Button**

The Cancel button closes the PP5 Export Configuration dialog box without saving any changes to the configuration settings.

# **Reset Button**

# **PP Compound Export Configuration Dialog Box**

The PP export translator gives you a convenient way to export Micrografx Picture Publisher files for use with other applications.

### **Color Mode**

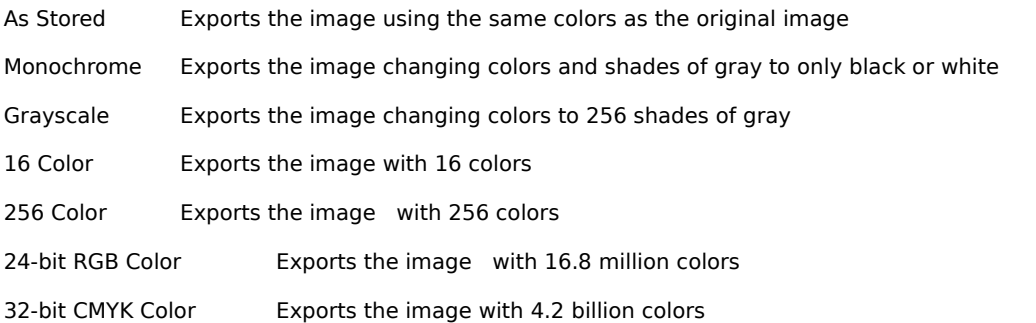

## **Resolution**

Choose the resolution at which you want to export this image. You can select between 10 dots per inch and 2540 dpi.

# **OK Button**

The OK button closes the PP Compound Export Configuration dialog box and saves the configuration settings for use with all following translations.

# **Cancel Button**

The Cancel button closes the PP Compound Export Configuration dialog box without saving any changes to the configuration settings.

# **Reset Button**

# **Sun Raster Export Configuration Dialog Box**

The RAS export translator gives you a convenient way to export Sun Raster files for use with other applications.

## **Color Mode**

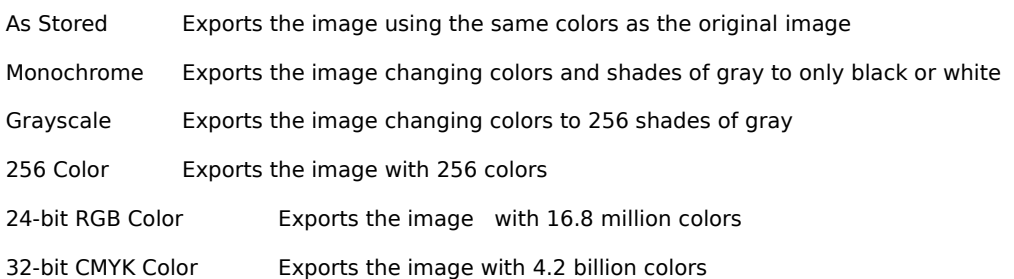

### **Resolution**

Choose the resolution at which you want to export this image. You can select between 10 dots per inch and 2540 dpi.

### **OK Button**

The OK button closes the Sun Raster Export Configuration dialog box and saves the configuration settings for use with all following translations.

# **Cancel Button**

The Cancel button closes the Sun Raster Export Configuration dialog box without saving any changes to the configuration settings.

### **Reset Button**

The Reset button resets all configuration options to the state they were in at the beginning of the configuration session.

### **Note**

The 16 Color option isn't available for this format, and you cannot select it.

# **Scitex Export Configuration Dialog Box**

The SCT export translator gives you a convenient way to export Scitex files for use with other applications.

# **Color Mode**

As Stored Exports the image using the same colors as the original image

32-bit CMYK Color Exports the image with 4.2 billion colors

### **Resolution**

Choose the resolution at which you want to export this image. You can select between 10 dots per inch and 2540 dpi.

# **OK Button**

The OK button closes the Scitex Export Configuration dialog box and saves the configuration settings for use with all following translations.

### **Cancel Button**

The Cancel button closes the Scitex Export Configuration dialog box without saving any changes to the configuration settings.

## **Reset Button**

The Reset button resets all configuration options to the state they were in at the beginning of the configuration session.

### **Note**

Some options are not available for this format, and you cannot select them. For example, the 16 Color option appears in this dialog box, and is grayed out. Therefore, you cannot choose the 16 Color option.

# **Targa Export Configuration Dialog Box**

The SCT export translator gives you a convenient way to export Scitext files for use with other applications.

# **Color Mode**

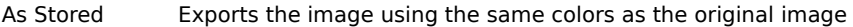

Grayscale Exports the image changing colors to 256 shades of gray

256 Color Exports the image with 256 colors

24-bit RGB Color Exports the image with 16.8 million colors

### **Resolution**

Choose the resolution at which you want to export this image. You can select between 10 dots per inch and 2540 dpi.

# **OK Button**

The OK button closes the Targa Export Configuration dialog box and saves the configuration settings for use with all following translations.

### **Cancel Button**

The Cancel button closes the Targa Export Configuration dialog box without saving any changes to the configuration settings.

### **Reset Button**

The Reset button resets all configuration options to the state they were in at the beginning of the configuration session.

#### **Note**

Some options are not available for this format, and you cannot select them. For example, the 16 Color option appears in this dialog box, and is grayed out. Therefore, you cannot choose the 16 Color option.

# **TIFF Output Filter Setup Dialog Box**

The TIFF export translator gives you a convenient way to export TIFF files for use with other applications.

### **Profiles**

You can choose Standard Options or a profile you have created from the Profiles list box, depending on the format you want.

### **New Button**

Click New to create a new profile. The New Profile Menu dialog box opens. Type a name in the Profile Name box, and choose an existing profile on which to base the new profile from the Template Profile list box. Your choices for color translation, format, resolution, and so forth are saved to the new profile. Profiles you create are saved with an asterisk (\*) at the beginning of the name.

### **Delete Button**

To delete a profile you have created, choose the profile name in the Profiles list box and click the Delete button. You cannot delete the original profiles.

### **Format**

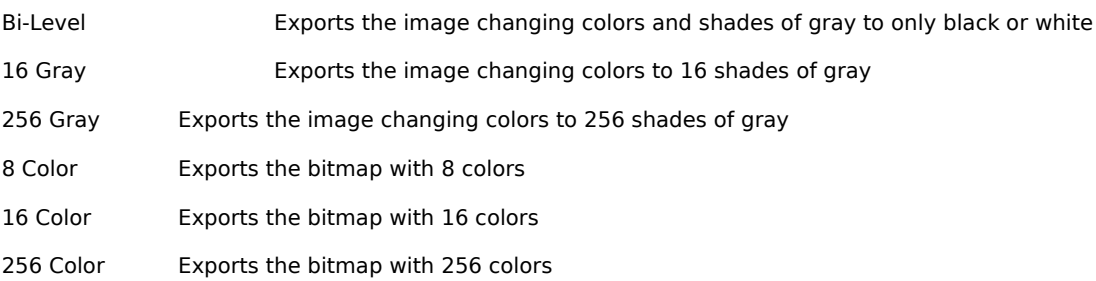

### **Resolution**

You can choose the type of resolution at which you want to export the image. You can choose to export at Screen, Printer or Source resolution, or pixels per inch.

### **Size**

You can choose the size of the image you're exporting. You can choose to export at Screen, Printer or Source size, or specify the size in inches.

### **Data Compression**

You can choose the type of compression mode you want to use for image file size reduction, if any. When you choose None, the file isn't compressed when exported. Choosing Packbits compresses the file when exported.

## **Color Translation**

Choosing Normal exports all colors in the drawing to the nearest available color in the TIFF format. If you choose Inverse, black is changed to white, red is changed to green, blue is change to yellow, and so on.

Choose Inverse Grays Only to change only the gray colors to their inverse color (that is, dark gray to light gray, light gray to dark gray). Choose Gray Scale to change each color to a corresponding shade of gray. Choose Inverse Gray Scale to change all colors to their inverse shades of gray.

### **OK Button**

The OK button closes the TIFF Output Filter Setup dialog box and saves the configuration settings for use with all following translations.

### **Cancel Button**

The Cancel button closes the TIFF Output Filter Setup dialog box without saving any changes to the configuration

settings.

# **TIFF Output Filter Setup Dialog Box**

The TIFF export translator gives you a convenient way to export TIFF files for use with other applications.

## **Color Mode**

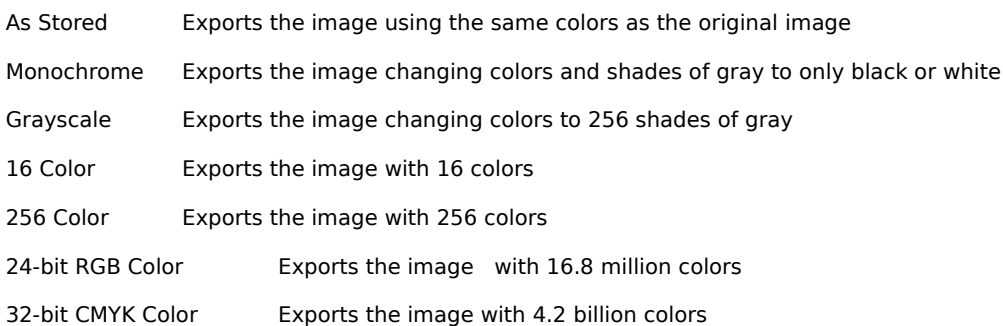

# **Resolution**

Choose the resolution at which you want to export this image. You can select between 10 dots per inch and 2540 dpi.

# **OK Button**

The OK button closes the TIFF Output Filter Setup dialog box and saves the configuration settings for use with all following translations.

### **Cancel Button**

The Cancel button closes the TIFF Output Filter Setup dialog box without saving any changes to the configuration settings.

### **Reset Button**

# **WMF Output Filter Setup Dialog Box**

The WMF export translator gives you a convenient way to export Windows Metafiles for use with other applications.

### **Profiles**

You can choose the Standard Options (Placeable Metafile), Standard Metafile, or a profile you have created, depending on the format you want.

### **New Button**

Click New to create a new profile. The New Profile Menu dialog box opens. Type a name in the Profile Name box, and choose an existing profile on which to base the new profile from the Template Profile list box. Your choices for color translation, line mode, background rectangle, and fill mode are saved to the new profile. Profiles you create are saved with an asterisk (\*) at the beginning of the name.

### **Delete Button**

To delete a profile you have created, choose the profile name in the Profiles list box and click the Delete button. You cannot delete the original profiles.

### **Color Translation**

Choosing Normal exports all colors in the drawing to the nearest available color in the WMF format. If you choose Inverse, black is changed to white, red is changed to green, blue is change to yellow, and so on.

Choose Gray Scale to change each color to a corresponding shade of gray. Choose Inverse Grays Only to change only the gray colors to their inverse color (that is, dark gray to light gray, light gray to dark gray). Choose Inverse Gray Scale to change all colors to their inverse shades of gray.

### **Background Rectangle**

Selecting this option exports the drawing with a background rectangle. Deselecting it exports the drawing with no background rectangle.

### **Line Mode**

You can choose either Device or Stroked. When you choose Device, all exported lines are mapped and converted to the closest matching line style in the WMF format. Choosing Stroked exports all lines with an exact simulation of the original line styles and caps.

### **Fill Mode**

You can choose either Device or Stroked. When you choose Device, all exported fills are mapped and converted to the closest matching fill style in the WMF format. Choosing Stroked exports all fills with an exact simulation of the original fill styles.

## **Retain Gradients**

This option lets you select whether you want gradient fills to be exported using a solid color (if deselected), or simulated by converting the gradient to many solid-filled polygons before it is exported (if selected). Exporting a gradient fill as a solid color saves disk space. Exporting a simulated gradient retains the same appearance, but uses more disk space.

### **OK Button**

The OK button closes the WMF Output Filter Setup dialog box and saves the configuration settings for use with all following translations.

### **Cancel Button**

The Cancel button closes the WMF Output Filter Setup dialog box without saving any changes to the configuration settings.

# **WPG Output Filter Setup Dialog Box**

The WPG export translator gives you a convenient way to export WPG files for use with other applications.

### **Profiles**

You can choose Standard Options, Monochrome Printing, or a profile you have created, depending on the format you want.

### **New Button**

Click New to create a new profile. The New Profile Menu dialog box opens. Type a name in the Profile Name box, and choose an existing profile on which to base the new profile from the Template Profile list box. Your choices for color translation, line mode, and fill mode are saved to the new profile. Profiles you create are saved with an asterisk (\*) at the beginning of the name.

### **Delete Button**

To delete a profile you have created, choose the profile name in the Profiles list box and click the Delete button. You cannot delete the original profiles.

### **Color Translation**

Choosing Normal exports all colors in the drawing to the nearest available color in the WPG format. If you choose Inverse, black is changed to white, red is changed to green, blue is change to yellow, and so on.

Choose Gray Scale to change each color to a corresponding shade of gray. Choose Inverse Grays Only to change only the gray colors to their inverse color (that is, dark gray to light gray, light gray to dark gray). Choose Inverse Gray Scale to change all colors to their inverse shades of gray.

### **Line Mode**

You can choose either Device or Stroked. When you choose Device, all exported lines are mapped and converted to the closest matching line style in the WPG format. Choosing Stroked exports all lines with an exact simulation of the original line styles and caps.

### **Fill Mode**

You can choose either Device or Stroked. When you choose Device, all exported fills are mapped and converted to the closest matching fill style in the WPG format. Choosing Stroked exports all lines with an exact simulation of the original fill styles.

### **OK Button**

The OK button closes the WPG Output Filter Setup dialog box and saves the configuration settings for use with all following translations.

### **Cancel Button**

The Cancel button closes the WPG Output Filter Setup dialog box without saving any changes to the configuration settings.

# **Import Configuration Dialog Box**

This import translator lets you choose how you want the bitmap stored when it is imported.

# **Bitmap Storage Options**

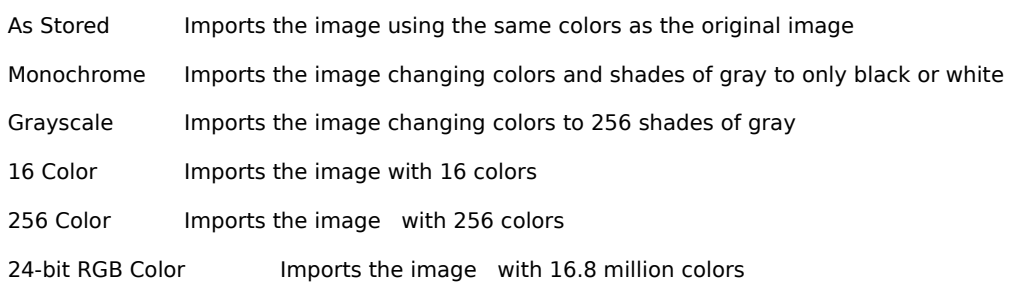

# **OK Button**

The OK button closes the Import Configuration dialog box and saves the configuration settings for use with all following translations.

# **Cancel Button**

The Cancel button closes the Import Configuration dialog box without saving any changes to the configuration settings.

### **Reset Button**

The Reset button resets all configuration options to the state they were in at the beginning of the configuration session.

### **Note**

Some options are not available for this format, and you cannot select them. For example, the 32-bit CMYK Color option appears in this dialog box, and is grayed out. Therefore, you cannot choose this option.

# **Import Filter Setup Dialog Box**

This import translator gives you a convenient way to import files for use with other applications.

### **Profiles**

You can choose Standard Options or a profile you have created from the Profiles list box, depending on the format you want.

### **New Button**

Click New to create a new profile. The New Profile Menu dialog box opens. Type a name in the Profile Name box, and choose an existing profile on which to base the new profile from the Template Profile list box. Your choice for color translation is saved to the new profile. Profiles you create are saved with an asterisk (\*) at the beginning of the name.

### **Delete Button**

To delete a profile you have created, choose the profile name in the Profiles list box and click the Delete button. You cannot delete the original profiles.

When you import a file, you can click the Setup button for the import translator to open the Import Filter dialog box.

### **Color Translation**

Choosing Normal imports all colors in the drawing to the nearest available color. If you choose Inverse, black is changed to white, red is changed to green, blue is change to yellow, and so on.

Choose Inverse Grays Only to change only the gray colors to their inverse color (that is, dark gray to light gray, light gray to dark gray). Choose Gray Scale to change each color to a corresponding shade of gray. Choose Inverse Gray Scale to change all colors to their inverse shades of gray.

### **OK Button**

The OK button closes the Import Filter Setup dialog box and saves the configuration settings for use with all following translations.

### **Cancel Button**

The Cancel button closes the Import Filter Setup dialog box without saving any changes to the configuration settings.

# **Import Filter Setup Dialog Box**

This import translator gives you a convenient way to import files for use with other applications.

### **Profiles**

You can choose Standard Options or a profile you have created from the Profiles list box, depending on the format you want.

### **New Button**

Click New to create a new profile. The New Profile Menu dialog box opens. Type a name in the Profile Name box, and choose an existing profile on which to base the new profile from the Template Profile list box. Your choices for color translation, format, resolution, and so forth are saved to the new profile. Profiles you create are saved with an asterisk (\*) at the beginning of the name.

### **Delete Button**

To delete a profile you have created, choose the profile name in the Profiles list box and click the Delete button. You cannot delete the original profiles.

### **Format**

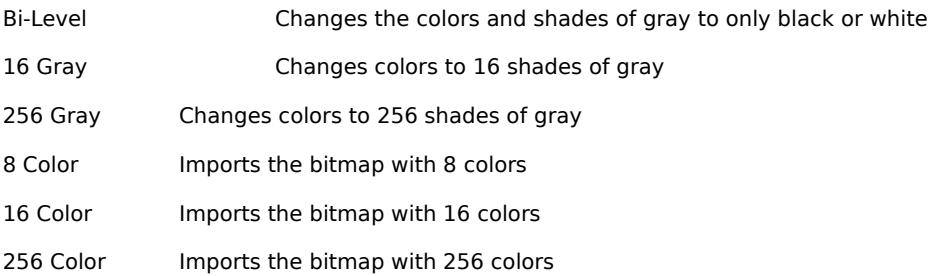

### **Resolution**

You can choose the type of resolution at which you want to import the image. You can choose to import at Screen, Printer or Source resolution, or pixels per inch.

### **Size**

You can choose the size of the image you're importing. You can choose to import at Screen, Printer or Source size, or specify the size in inches.

### **Data Compression**

You can choose the type of compression mode you want to use for image file size reduction, if any. When you choose None, the file isn't compressed when imported. Choosing Packbits compresses the file when imported.

### **Color Translation**

Choosing Normal imports all colors in the drawing to the nearest available color. If you choose Inverse, black is changed to white, red is changed to green, blue is change to yellow, and so on.

Choose Inverse Grays Only to change only the gray colors to their inverse color (that is, dark gray to light gray, light gray to dark gray). Choose Gray Scale to change each color to a corresponding shade of gray. Choose Inverse Gray Scale to change all colors to their inverse shades of gray.

### **OK Button**

The OK button closes the Import Filter Setup dialog box and saves the configuration settings for use with all following translations.

### **Cancel Button**

The Cancel button closes the Import Filter Setup dialog box without saving any changes to the configuration settings.

# **Import Filter Setup Dialog Box**

This import translator gives you a convenient way to import files for use with other applications.

### **Profiles**

You can choose the Standard Options (Placeable Metafile), Standard Metafile, or a profile you have created, depending on the format you want.

### **New Button**

Click New to create a new profile. The New Profile Menu dialog box opens. Type a name in the Profile Name box, and choose an existing profile on which to base the new profile from the Template Profile list box. Your choices for color translation, line mode, background rectangle, and fill mode are saved to the new profile. Profiles you create are saved with an asterisk (\*) at the beginning of the name.

### **Delete Button**

To delete a profile you have created, choose the profile name in the Profiles list box and click the Delete button. You cannot delete the original profiles.

### **Color Translation**

Choosing Normal imports all colors in the drawing to the nearest available color. If you choose Inverse, black is changed to white, red is changed to green, blue is change to yellow, and so on.

Choose Gray Scale to change each color to a corresponding shade of gray. Choose Inverse Grays Only to change only the gray colors to their inverse color (that is, dark gray to light gray, light gray to dark gray). Choose Inverse Gray Scale to change all colors to their inverse shades of gray.

### **Background Rectangle**

Selecting this option imports the drawing with a background rectangle. Deselecting it imports the drawing with no background rectangle.

### **Line Mode**

You can choose either Device or Stroked. When you choose Device, all imported lines are mapped and converted to the closest matching line style. Choosing Stroked imports all lines with an exact simulation of the original line styles and caps.

### **Fill Mode**

You can choose either Device or Stroked. When you choose Device, all imported fills are mapped and converted to the closest matching fill style. Choosing Stroked imports all fills with an exact simulation of the original fill styles.

### **Retain Gradients**

This option lets you select whether you want gradient fills to be imported using a solid color (if deselected), or simulated by converting the gradient to many solid-filled polygons before it is imported (if selected). Importing a gradient fill as a solid color saves disk space. Importing a simulated gradient retains the same appearance, but uses more disk space.

### **OK Button**

The OK button closes the Import Filter Setup dialog box and saves the configuration settings for use with all following translations.

### **Cancel Button**

The Cancel button closes the Import Filter Setup dialog box without saving any changes to the configuration settings.